# 快速安裝指南

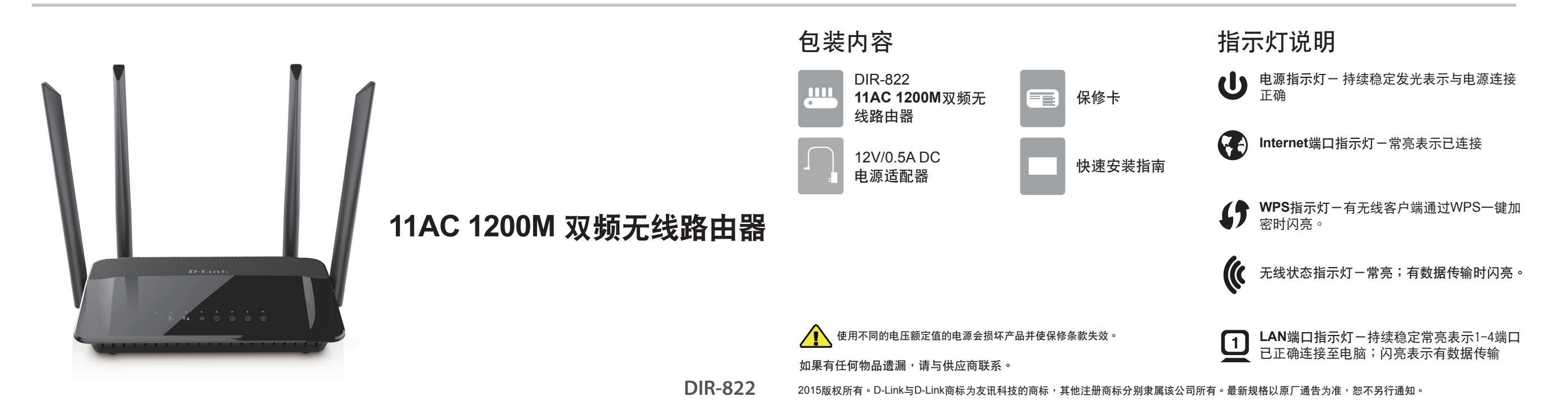

### 硬件連接

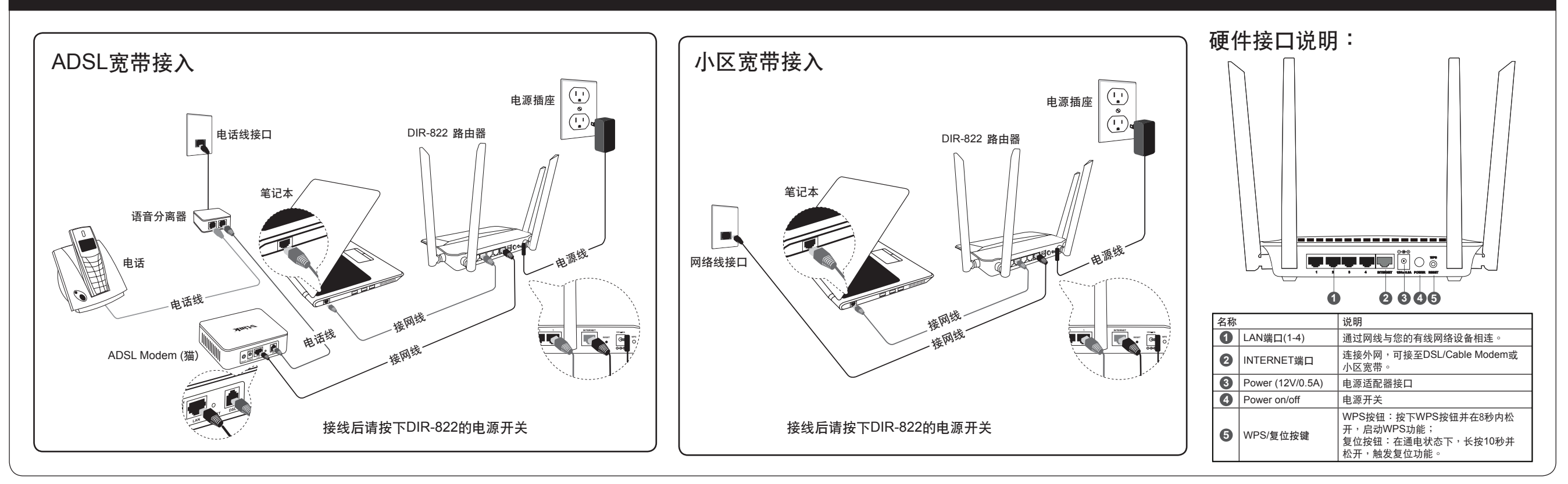

### 設置計算機 設置路由器

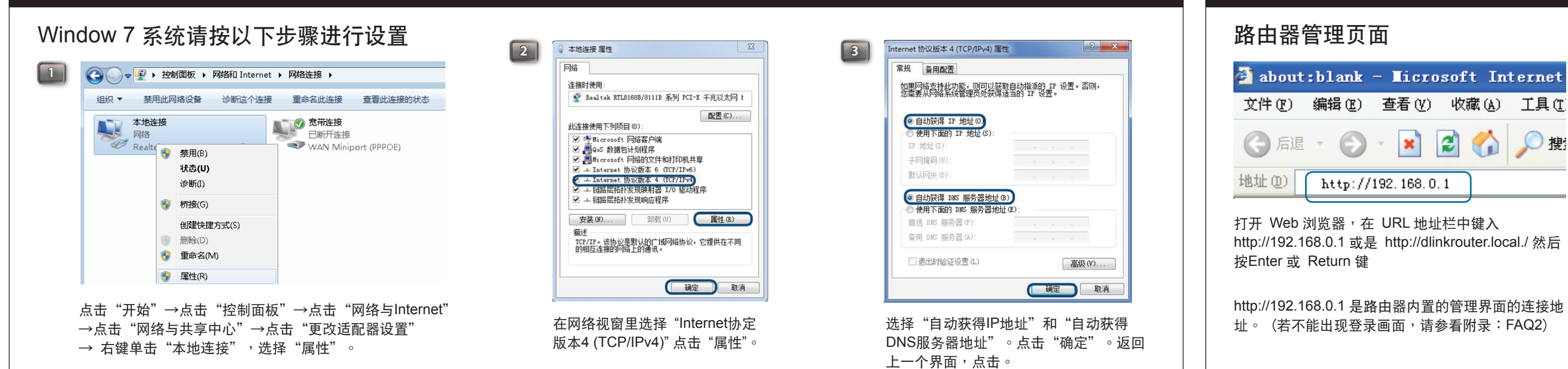

## 設置路由器

### 設置Internet連接

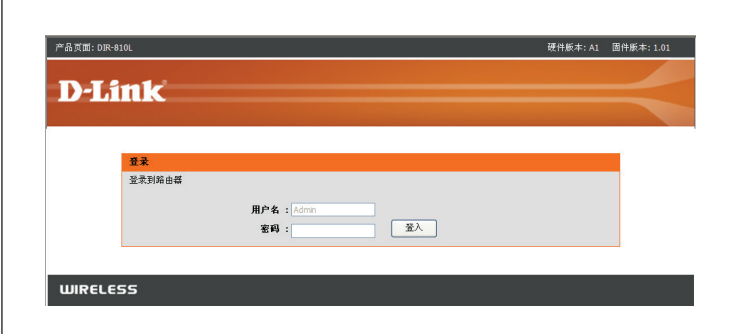

首次进行路由设置后,如需要再次进行配置页面对路由器进 行其它设置,请打开IE浏览器输入路由器的IP地址(默认为 192.168.0.1), 弹出登录窗口, 如图示。 輸入配置好的用戶名和密碼,默認用戶名為admin,密碼為 空(留空),然后单击登录。

### 设置PPPoE(适用于ADSL或社区宽带)

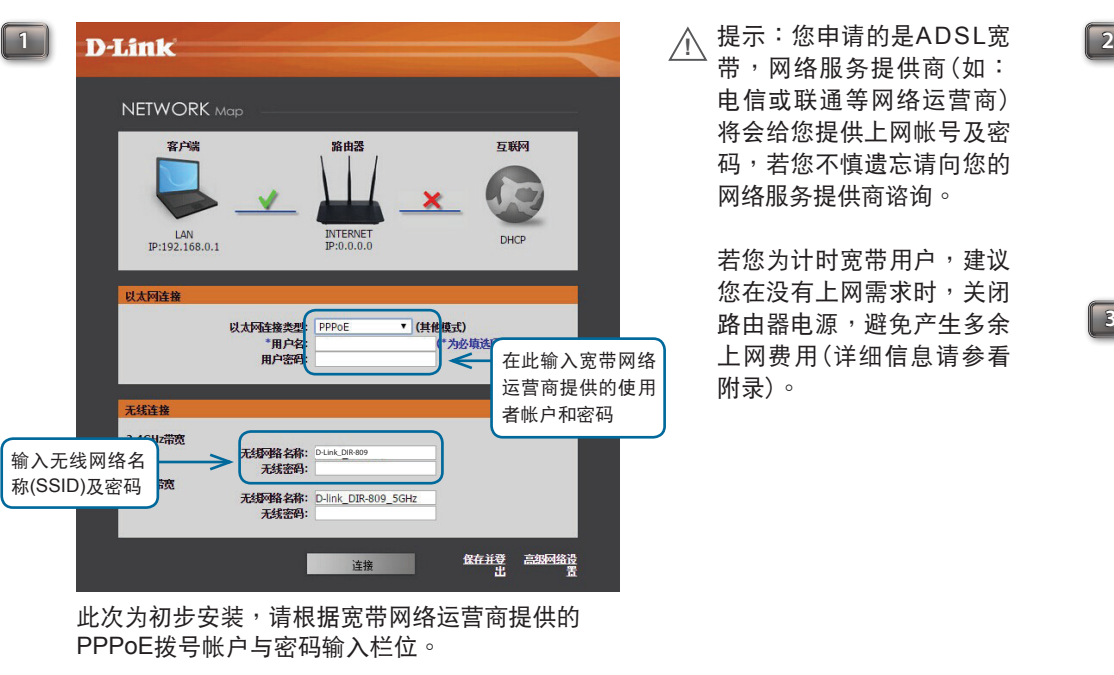

请设置无线安全密钥,在网络密钥处输入一个8-63位 字符密码(数字0-9,字母a-z,A-Z)。 按連接。

电信或联通等网络运营商) 将会给您提供上网帐号及密 碼,若您不慎遺忘請向您的 網絡服務提供商諮詢。

若您为计时宽带用户,建议 您在没有上网需求时,关闭 路由器电源,避免产生多余 上網費用(詳細信息請參看 附錄)。

**3**

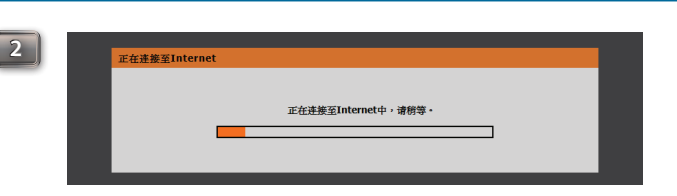

路由器會自動連接到Internet, 請稍后。

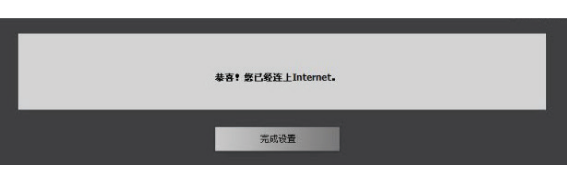

路由器正在更新网络配置,请稍等片刻... **恭喜您,现在已经连上Internet! 按下完成设置后, 会** 跳轉至D-Link网站。

#### \* 图中为产品示意图,可能与您购买的型号有所不同。

# 設置路由器

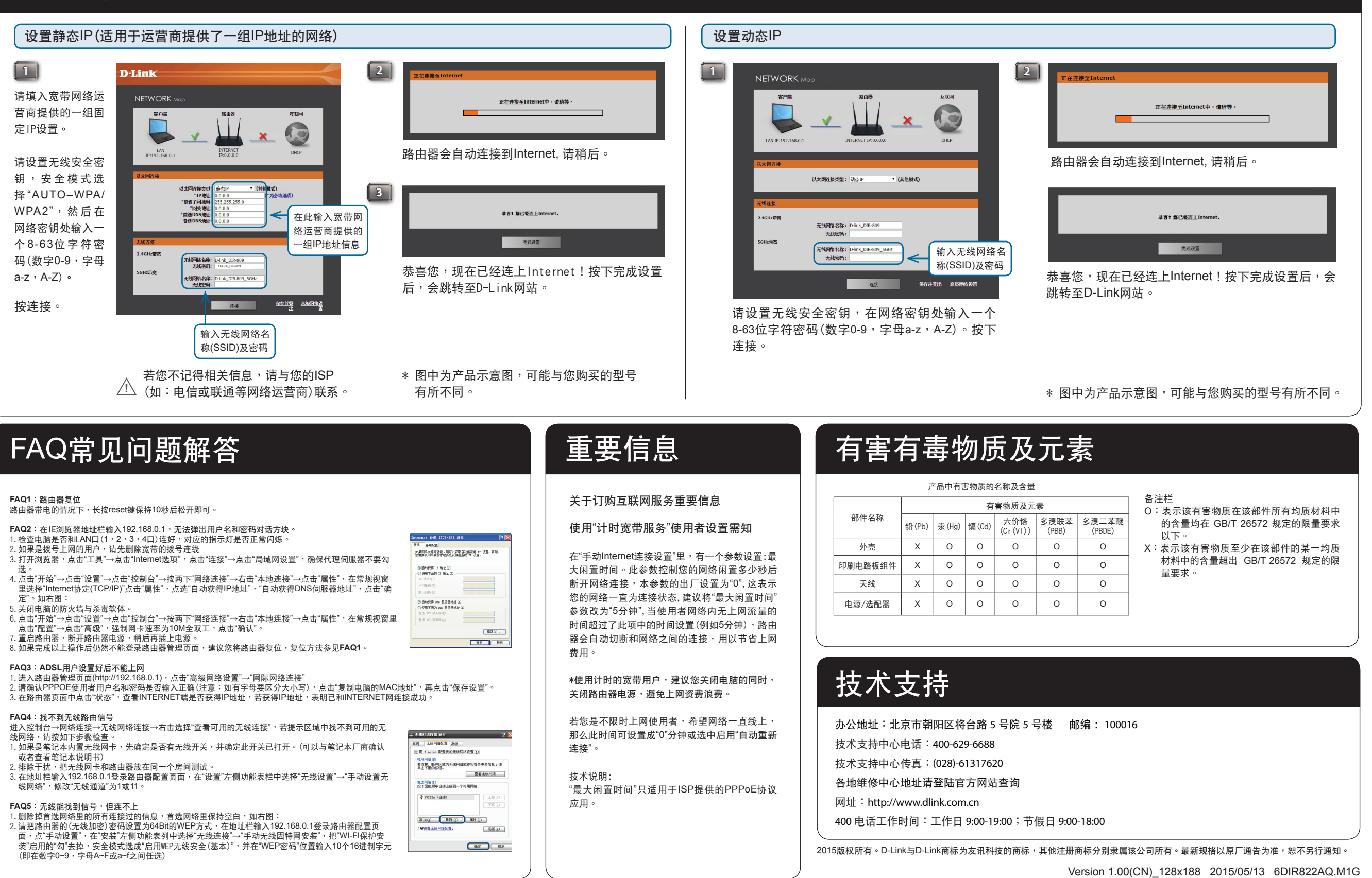